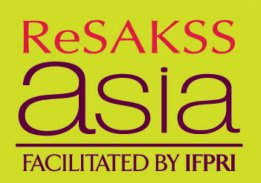

# **USER GUIDE**

# **ReSAKSS-Asia Map Tool**

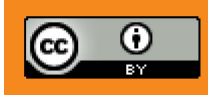

[Creative Commons BY-SA 3.0](http://creativecommons.org/licenses/by-sa/3.0/)

# **TABLE OF CONTENTS**

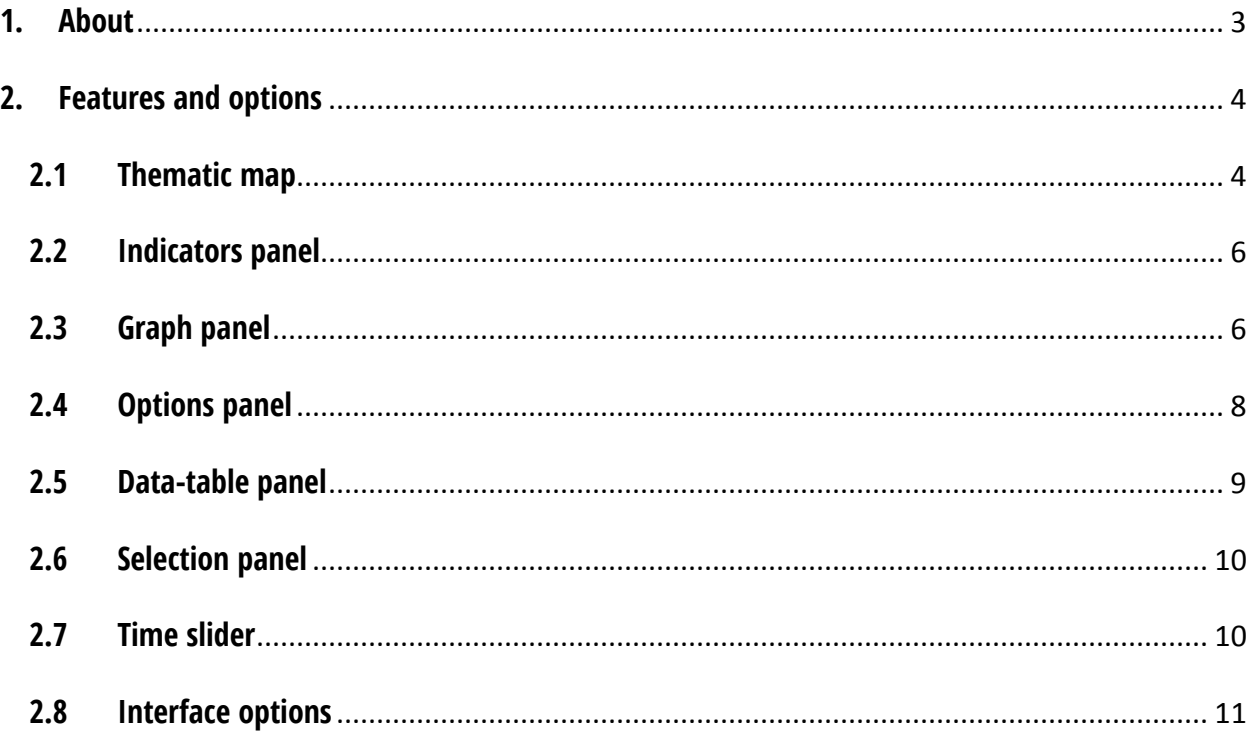

# <span id="page-2-0"></span>**1.ABOUT**

The interactive ReSAKSS-Asia Map Tool was developed by a web-based map visualization software **[StatPlanet Plus](http://www.statsilk.com/)<sup>[1](#page-2-1)</sup>.** Through its user-friendly interface, the tool allows users to track and monitor the overall performances of Asian countries, and it provides detailed information about a diversity of indicators that cover:

- Economic Trends
- Malnutrition and Poverty
- Agriculture and Food
- Investments and Policy Commitments
- Trade

The aim of the tool is to promote evidence-based decision making by improving and facilitating the communication and interpretation of information, by providing: (i) attractive interactive visualizations which facilitate the interpretation of information, (ii) a user friendly interface that is accessible also to non-technical users, (iii) automated data visualization (including the processes of merging and synchronizing data from different sources), and (iv) an easy to disseminate software system which can enable anyone to explore and create data visualizations - regardless of technical skills, availability of Internet connectivity, and computer hardware or software.

If you have any questions, feel free to contact us at  $resakss-asia@ceiar.org$ .

<span id="page-2-1"></span><sup>&</sup>lt;sup>1</sup> This user guide is written based on **StatPlanet and StatTrends User Guide**.

# <span id="page-3-0"></span>**2.FEATURES AND OPTIONS**

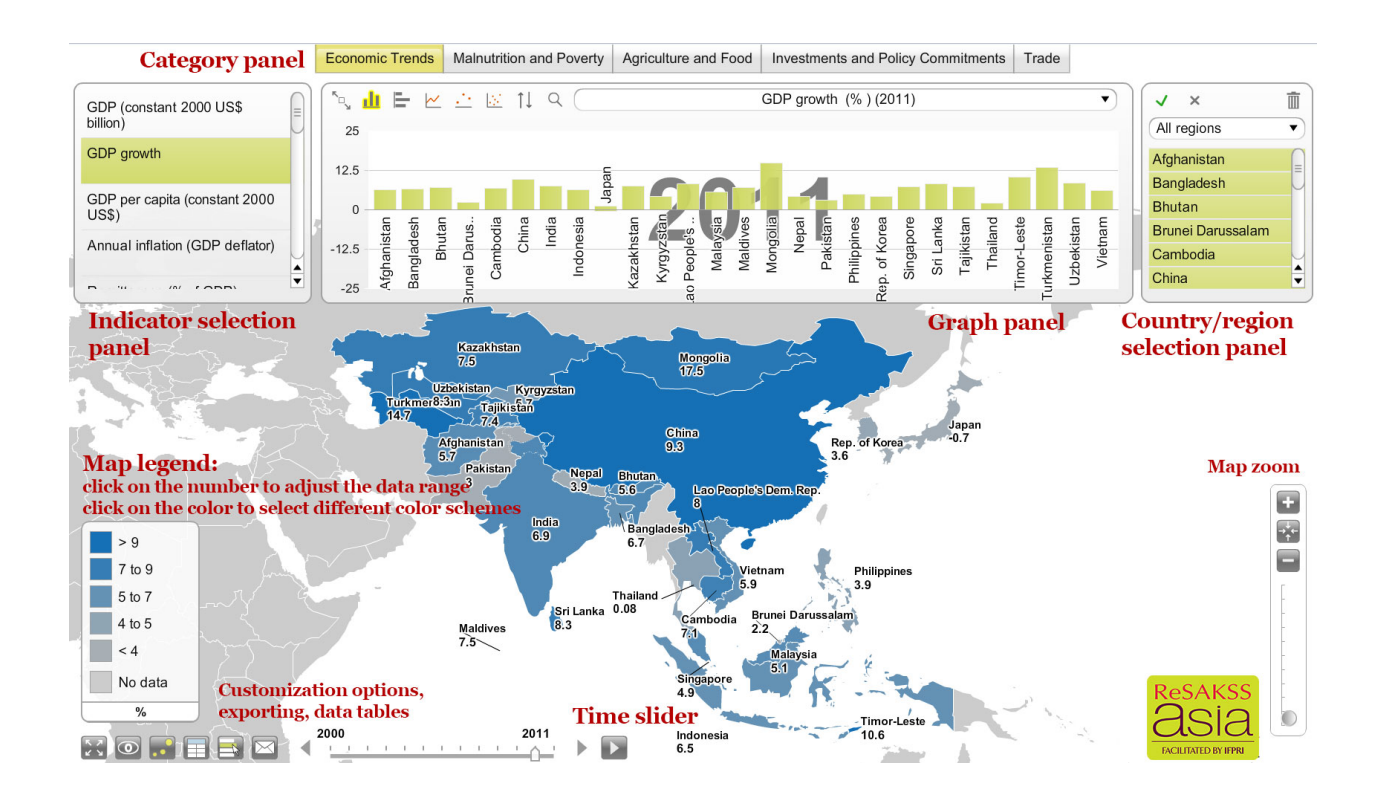

# <span id="page-3-1"></span>**2.1 Thematic map**

# **Choropleth map**

This is the main thematic map type in the tool. The map legend shows which map colors are associated with each data range (for example, higher values may be shaded in increasingly darker colors). The map and map legend colors, ranges and values can be customized. Besides quantitative maps, qualitative or descriptive maps can also be displayed which convey non-numerical information. See also the example: map of [language distribution.](http://www.statsilk.com/maps/language-distribution-interactive-world-map)

#### **Proportional symbol map**

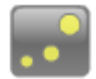

A proportional symbol map scales symbols (usually circles) according to the indicator being mapped. Each symbol can represent a country or other map area. Proportional symbol maps are most suitable when there is a large range of values and measurements are continuous (rather than at interval level), for example population numbers. In StatPlanet the symbol map is overlaid on top of the choropleth map (see above). This means that two data sets can be shown on the same map – one for the choropleth map

and one for the symbol map.

To show the symbol map, click the symbol icon in the bottom-left corner of the screen. If you have bookmarked an indicator, the symbol map represents the data for the bookmarked indicator, whereas the choropleth map represents the data for the selected indicator. (If the bookmarked indicator is currently selected, both the symbol map and the choropleth map represent the bookmarked indicator).

# **Select country or other map area using the map**

- **Mouse over a country or map area**: Moving the mouse over a country or other map area brings up a popup containing information about that particular country or map area for the selected indicator (as well as the bookmarked indicator, if there is one).
- **Click on a country or map area**: You can select a country or other map area by clicking on it in the map. See also the **Selection panel** for additional selection options.

# **Map legend**

**Map colors:** Clicking on any of the colors in the legend will bring up a color selection panel. In this panel you can change both the colors (either Sequential or Diverging color schemes), as well as the number of color classes (between 3 and 9). The color schemes are from the Color Brewer website [\(http://colorbrewer2.org/\)](http://colorbrewer2.org/), which is an excellent resource for more information on selecting map colors.

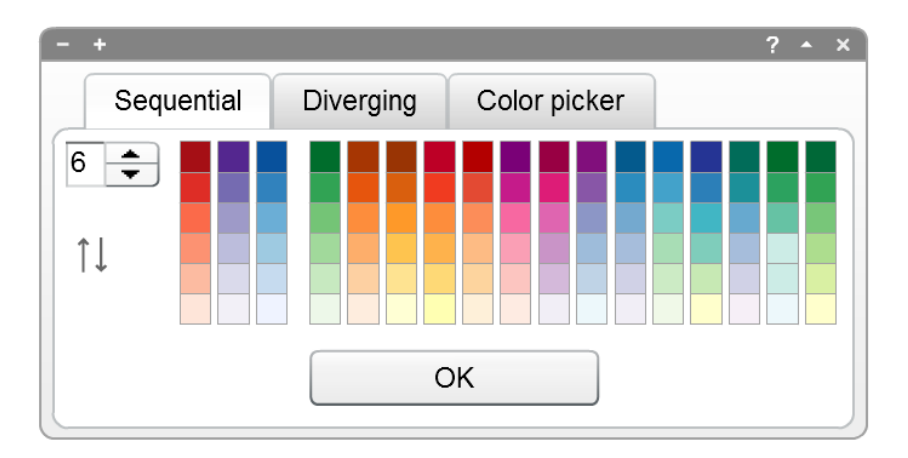

**Data range:** To adjust the data range of the map legend, click on the top or bottom value. Use the popup to increment or decrement the value, or enter a whole new value. The intermediate values will be adjusted automatically.

# **Save/export**

You can find the save/export button in the bottom-left corner of the screen. This button enables you to save the current map or graph as an image, or download the data as a

#### CSV file.

To change the image type, size or quality, use the Options panel. This feature is only available in the web version of StatPlanet Plus.

#### **Map zoom**

The map zoom controls are normally hidden from view. Move the mouse towards the bottom-right of the screen to make them appear.

- **Zoom**: You can zoom in and out of the map using the 'zoom in' and 'zoom out' buttons, or by dragging the zoom slider up or down. If your mouse has a scroll wheel, you can also use this to zoom in and out.
- **Moving the map**: click and drag the map with the mouse to move it to a new position.
- **Restore map position**: the button shown on the left restores the map to the original coordinates for the selected region.

# <span id="page-5-0"></span>**2.2 Indicators panel**

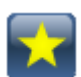

## **Bookmark indicator**

Click the 'star' button in the Indicators panel to bookmark the selected indicator. The bookmarked indicator will stay even when you switch to another category. This allows you to (i) create scatter plot graphs, (ii) compare the bookmarked indicator with indicators from other categories, and (iii) compare two indicators through the choropleth map (representing the selected indicator) and the proportional symbol map (representing the bookmarked indicator).

#### **Indicator source**

The data source will appear in a popup when moving the mouse over the indicator. The source only shows for the indicator which is selected.

# <span id="page-5-1"></span>**2.3 Graph panel**

Click the 'graph' button in the bottom-left corner of the screen to open or close the Graph panel.

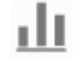

⋿

## **Bar chart / Column chart**

The bar chart and column chart buttons are located in the top left corner of the Graph panel.

Use the "sort" button to sort the graph from lowest to highest, highest to lowest, highest to lowest starting in the middle, or alphabetically.

#### **Time series**

The time series button is located in the top left corner of the Graph panel. Use the Selection panel to add countries, map areas or other variables (depending on your data set) to the time series graph. Click on it again if you wish to to remove it. Countries or other map areas can also be selected directly from the map (See also: **Selection panel**).

Use the "sort" button to sort the time series labels.

# **Vertical bubble chart**

This button enables the display of country data as with the column chart, but with the values on the y-axis marked as bubbles rather than the top of a column. This display type has the advantage that it allows a second indicator to be visualized in the form of the bubble size. The bubble size follows the formula: value / maximum value.

# **Scatter plot (bubble chart)**

The scatter plot button is located in the top left corner of the Graph panel. Clicking on the button will automatically use the selected indicator as the x-axis variable. You need to select a second indicator as the y-axis variable.

The x-axis and y-axis variables can be selected in the Graph panel (see below).

Press the 'play' button to see an animation of changes over time, with each bubble (point) moving to the corresponding x and y positions (depending on whether data is available for each time interval). If 'Show trails' is selected (next to the play button), each bubble will leave a trail to mark previous positions over time.

Clicking on a scatter plot bubble will display the associated label. They can also be repositioned through 'drag and drop', by right-clicking and selecting 'move text labels or map points'.

A third indicator can be visualized through the bubble size parameter. This indicator can be selected through the drop-down above the scatter plot. The bubble size follows the formula: value / maximum value.

The scatter plot has an 'options' icon  $\mathbb{Z}^3$  which can be used to show or hide the trendline. Move the mouse over the trendline to see the slope and trendline equation.

# **Select x-axis / y-axis indicator**

Click on the x-axis or y-axis label, then select an indicator from the drop-down menu**.**

Use the drop-down menu in the top of the Graph panel to change the scale of the 'bubbles' according to a selected indicator.

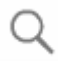

W

## **Search**

The search function brings up a popup which enables you to filter the list of indicators to find

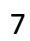

the one you need. The example below shows the filter "gdp" applied to find all indicators related to GDP.

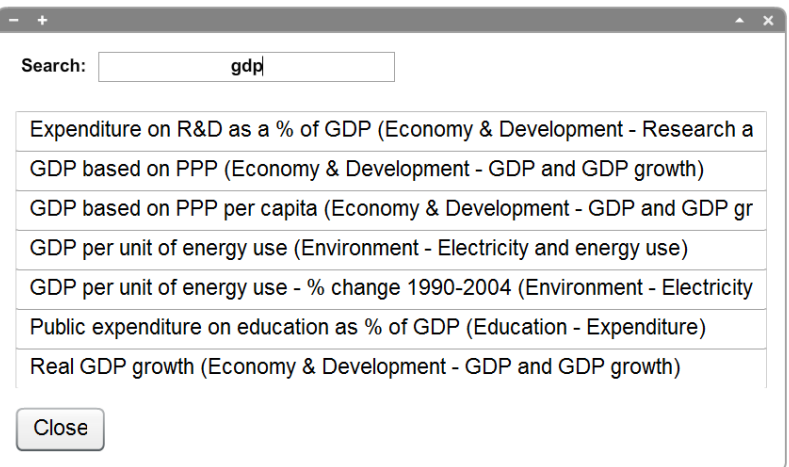

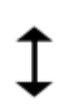

# **Adjust graph size**

To change the graph size, move the mouse to the sides or corners of the Graph panel until you see the cursor change to look like the one shown on the left. Click and hold down the left mouse button, then drag the panel to the size you want. Release the mouse button once you have the right size.

# **Adjust graph scale**

The graph scale can be adjusted by clicking on the top or bottom graph values. The value can then be edited in the popup window.

# <span id="page-7-0"></span>**2.4 Options panel**

Click the 'options' button in the bottom-left corner of the screen to open the options panel.

# **Map:**

- Map colors: map background, map borders, map text color, map text outline color, etc.;
- Map text size;
- Map symbol size (proportional symbol map symbols);
- Map legend estimate best value distribution: adjust the values so that there is a more equal distribution of countries for each color class. This will usually result in a map with a better distribution of colors. If this is switched off, the value range for each color class will be set at equal intervals based on the highest and lowest value in the data range.
- Map legend show maximum & minimum values

• Map legend colors.

# **Graph/Chart:**

- Graph colors: background, bar & scatter points, scatter point borders;
- Graph text size;
- Transparency level of graph area (bars / bubbles);
- Size of bubbles (scatter plot graph);
- Bullet graph.

# **General options:**

- Animation duration;
- Decimal places shown;
- **Adjust the map/graph scale**: StatPlanet automatically adjusts the map and graph scale to suit the data set. However, in some cases you may wish to keep it fixed, for example if you made some changes to it yourself. You can set (or prevent) the automatic updating of the map/graph scale on (i) changing indicator, (ii) changing region, (iii) changing year. The default setting is for StatPlanet to adjust the scale when changing indicator or region, but not year.

# **Save/export map or graph:**

- Set the **image type**: PNG or JPEG
- Change the **image size** as % of original
- Change the **image quality** (for JPEG images only)

# <span id="page-8-0"></span>**2.5 Data-table panel**

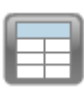

Click the 'table' button in the bottom-left corner of the screen to get a data table of the selected indicator. If an indicator has been bookmarked, the data for both the bookmarked and selected indicator will be displayed.

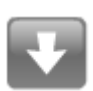

# **Save / Export table**

Save the table as a .CSV file, which can be opened by most spreadsheets (such as Excel). You can find the save table button in the top-right corner of the table panel.

# <span id="page-9-0"></span>**2.6 Selection panel**

Countries, map areas (or in StatTrends – any other defined variables) can be selected in various ways. An efficient way of finding and selecting a country or map area is through the selection panel, as explained below. However, a country or map area can also be selected by clicking on it in the map, in the data table panel, or in the graph panel. In each case it will be highlighted in all of these StatPlanet components.

Click on a country/map area/variable in the list to select it. Clicking on a selected item will deselect it. You can press the first one or two letter of an item in the list to quickly jump to that item. For example, if it contains a list of countries, press 'b' to quickly jump to countries starting with the letter 'b'.

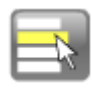

If the Selection panel is hidden, click the 'select' button in the bottom-left corner of the screen to make it appear.

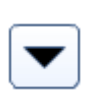

#### **Select regions**

Use the drop-down menu in the top of the indicators panel to select and zoom into a different region, such as 'Africa' or 'Europe'. It is also possible to select countries to define a custom region (see Selection panel).

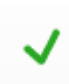

# **Select button**

Press the Select button to reduce the list to your selection. Any items which are not selected will be removed from view.

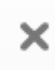

# **Deselect All button**

Press the Deselect All button to clear your selection.

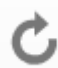

#### **Refresh button**

The Refresh button appears once you have created a custom region or group of items. It can be used to return to the original list.

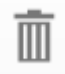

#### **Remove button**

To remove items from the list, select those you wish to remove and press the Remove button.

# <span id="page-9-1"></span>**2.7 Time slider**

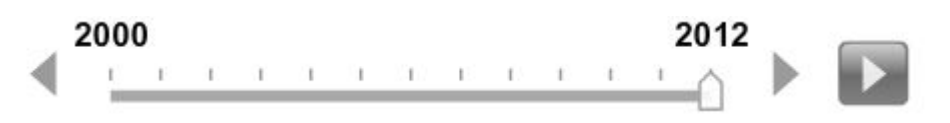

Use the slider or click on the arrow buttons to change the year. Click on the play button to show changes over time as an animation, starting from the beginning. The animation speed can be set in the Options panel.

# <span id="page-10-0"></span>**2.8 Interface options**

# **View panel**

Move the mouse over the 'View' button in the bottom-left of the screen to see various options for showing or hiding map & graph elements, and other StatPlanet components.

- Ο
- Show or hide country or map area names on the map or graph (country names can be shown in full, in abbreviated form or as **ISO3** codes);
- Show or hide country or map area statistics on the map;
- Show or hide the map popup and its components bar chart, indicator and statistic;
- Show or hide various panels.

# **Shrink / enlarge**

The buttons in the top-left corner of the panel can be used to shrink or enlarge them. This may be useful for space management when you have several panels open at the same time, or to focus in on certain areas.

# **Help / minimize / close**

The buttons in the top-right corner of the screen are the help, minimize and close buttons.

# **Adjust graph panel size**

Drag and drop the graph panel borders to adjust the size.

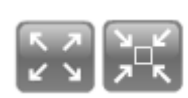

# **Full screen**

Click on this button in the bottom-left of the screen to either switch to fullscreen mode, or go back to normal panel mode.

# **Changing category**

When switching to another category, StatPlanet/StatTrends will remember which year was selected and check if data exists for this year in the new category. If there is no data for this year, it will select the year closest to the previously selected year for which data is available in the new category.